HI Sarvesh

Please check the functionality which i have updated below. And let me know your feedback

## *New Findings*

A: Yes! We can find any book, however: The drop-down list for Authors is missing. Please restore the Author dropdown list.

B: From the Admin Panel, click Books and go to page 13. There are 3 copies of Believers Secret Code. We need only one. Please remove the extra 2 copies. Also remove all duplicate listings from all the pages.

C: There are 13 pages of books. Some Rotator Modules have all pages and books. Other Rotator Modules do not. Please place all 13 pages of books in each Rotator Module. This way, all the Rotator Module pages will be consistent.

(All Book are displaying under manage books, Under Rotator module only specific category book is displaying so number of pages and books are different from manage book. if we list all book under specific category then it will be more confusing to Activate, Deactivate, Update the books for a specific category it is right process )

2 From the Admin Control Panel click Ad Blocks and then Entertainment eBooks. Go to page 12 and note that the first two books, Drive Your Dream to Reality and Born For Impact are both "Deactivated." Great!

We did make the books Activate and expected to see them for sale.

 From the Admin Page, click Home and then Are You A Customer? Scroll to Entertainment Books. Note that neither book is offered for sale. Click: Home and then Anancy eBooks. Scroll to Entertainment eBooks. Neither copy of the books is there.

*We are still unable to add books for sale from the Rotator Pages.*

Please correct this problem for all of the Rotator Pages and for all the books on each Rotator Page.

 If there's a special trick to doing the above please let us know. We want to move on from this very old issue.

All Books can add from Books ->add new Book from admin panel.

## *New Findings*

A: The above problem is still there. To understand please go to Ad Books and then to #1 Folklore eBook Titles. Go to page 7. All the books on this page are listed as Deactivated. This means that they have already been listed for sale on the site under #1 On Folklore eBook titles. Click Why Anancy eBooks and scroll down to #1 Folklore eBooks. You'll see that no books are listed there for sale.

 Now return to the Admin Panel/Ad Blocks and select #1 Folklore eBooks. Return to page 7. Deactivate the last book on the page, The Green God. When you click Deactivate you'll notice that you've removed the book. This happened to us two times. The last time was with the title, Drive your Dreams to Reality. We clicked Deactivate in order to get the Activate button but instead the book was deleted.

We had the same experience for the book The Greatest Investment in Live which was on page 7 of the Rotator Module Playwrights and Poems. We clicked Deactivate in order to get the Activate button. Clicking Deactivate deleted the book from the page.

 Please let clicking Deactivate give Activate and vice versa. Prevent clicking Deactivate from deleting the book from the Rotator Module.

Also, fix this issue for all other Rotator Modules.

As it stands we are unable to place any books on the site for sale. (Done)

## *New Findings*

This concerns all of the Rotator Pages.

1 From Ad Blocks click Manage Mind-Body-Spirit eBooks titles. On page 1 look at the following information.

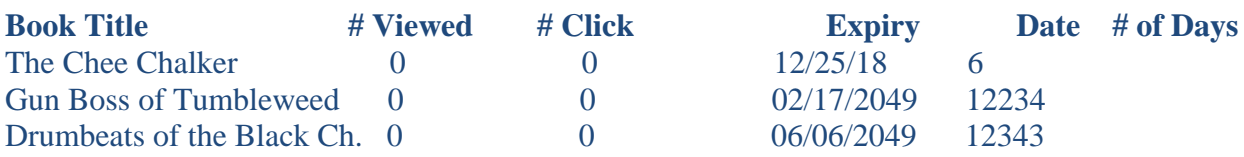

Can you see the problems? Here they are:

A: The above shows zero Viewed or Click. This is not correct. We've have Viewed and Clicked both many times. Please let these columns reflect reality.

B The Expiry Dates do not match the # of days. In other words if the Expiry date selected is a year from today then the # of days should be 365. Now look this information for the first and last books.

Please let the Expiry Date match the # of Days that the book is offered for sale.

2 Look at the last entry to the right of the page: You'll Update and Activate/Deactivate. Update was the old system. You added Activate/Deactivate. Which one are we using? Let's have one single system which works consistently.

(Done)